Lenovo x1 Gen 3 - Feintuning - Aktuelles F Interner Bildschirm geht nicht.

Beitrag von A3TiX vom 19. Januar 2022, 10:02

Hallo,

Specs vom Rechner

ThinkPad X1 Carbon 3rd Gen, 20BS

Intel Core i7 5500U

8GB RAM

Sound und WLAN Modul müsste ich noch rausfinden (wenn ja wie??)

nachdem ich es mit Unterstützung geschafft habe Monterey zu installi folgende Dinge die noch nicht ganz funktionieren.

- WLAN
- Sound
- \* ACPI Errors beim Booten die jedoch anscheinend egal sind (Komme t rein)
- •Grafik stimmt noch nicht ganz (Da haben wir in der EFI eine u eingegeben)

Was ich bisher gemacht habe nach der Installation:

Die SSDT-EC-USBX eingefügt und in der config eingefügt (umbenannt)

Wenn mir jemand bei den Punkten helfen könnte würde ich mich freuen

Beitrag von Basti Wolf vom 19. Januar 2022, 10:21

Lade dich bitte mal die EFI als .zip hoch, mit rar kann Mac OS nichts anfang

was das Thema Sound angeht, müsste bei den Broadwell CPUs zb mit ssd gepatcht und anschließen in die Config eingebaut werden. Außerdem ist bei dir zum Einsatz kommt. Lässt sich zb mit Linux live herausfinden.

Für wlan wäre erstmal zu klären, welche wifi Card verbaut ist. Dements sagen, wie und in welchem Umfang die Card mitspielt. Google sagt dir be verbaut ist.

Die Errors kommen auf Grund von Unstimmigkeiten der oc Version zur Co zu beseitigen, die aktuelle Config. Plist mit der sample.plist der entsp vergleichen und ausbessern. Evtl geht das auch mit ocat aber da kenn ich m

was stimmt denn bei der Grafik noch nicht ?

Beitrag von A3TiX vom 19. Januar 2022, 10:47

Hallo Basti, danke für die Rückmeldung.

Habe die EFI als ZIP hochgeladen.

Ja das mit Linux live habe ich auch schon gehört, gibts da eine Anleitung ich die Hardware rausfinde?

Bei der Grafik habe ich ja eine ungenaue Platform ID drin, oder ist das nicht

Tut mir Leid, ich bin noch relativ neu im Hackintosh-Wesen

Habe auch rausgefunden welches WLAN Adapter verbaut sein "könnte" Codec ich habe.

Audio Codec: Realtek ALC 3232

und WLAN: Intel 7265

Beitrag von Basti Wolf vom 19. Januar 2022, 11:04

Alles gut, das ist kein Problem gemeinsam mit den Helfern bekommst gelöst

Eine Anleitung findest du hier:

[6. Welche Hardware wurde in meinem](https://www.hackintosh-forum.de/lexicon/entry/39-5-welche-hardware-wurde-in-meinem-gerät-verbaut/) Gerät verbaut?

Während des Schreibens hast du schon den ALC rausgefdedeAnL, Cd 323 3i & tisgtut der ALC 292, das wird später noch wichtig, wenn wir den entsprechende Lay in die config eintragen müssen.

ID für den ALC findest du hier

[https://github.com/acidanthera &ALC/wiki/S](https://github.com/acidanthera/AppleALC/wiki/Supported-codecs)upported-codecs

für den Sound musst du als nächstes mit dem Script ssdttime deine DSDT e geht ebenfalls mit dem Script. Anschließend verwendest du die erstellte DS das Script, um dir die entsprechenden Fixes erstellen zu lassen.

Ich würde aber vorschlagen, wir bearbeiten die Probleme in einer logischen

Würde als mal mit der Grafik anfangen, damit du keinen Augenschaden be Wifi, welches zum Downloaden von Dateien für den Sound gebraucht wird.

Mach mal bitte von "über diesen Mac" einen Screenshot (Seriennummer ausblenden)

EDIT: ich sehe grade das Foto vo**cha Booten michts mit Unstimmigkeiten der** und Version von OC zu tun, sondern sind Fehler in den ACPI Tabellen, d das müsste man sich nochmal genauer anschauen

EDIT2: Habe mir grade mal deine EFI angeschaut und in der config ste entsprechenden Ordner gar nicht auftauchen, daher evtl auch die ACPI Fehl Kexten.. der Wifi Intel Treiber steht zwar in der Config, ist aber nicht als T vorhanden und kann daher auch nicht geladen werden (daher auch kein Wifi).

Beitrag von Nightflyer vom 19. Januar 2022, 11:22

Deine Wlan Karte wird nicht ohne weiteres laufen.

Entweder durch eine kompatible Karte ersetzen oder hier mal schauen, da deine Karte, die ist in der Kompatiblitätsliste aufgeführt

[https://openintelwireless.gith](https://openintelwireless.github.io/itlwm/)ub.io/itlwm/

Beitrag von A3TiX vom 19. Januar 2022, 11:23

Danke für eure Nachrichten.

Erstmal hier der gewünschte Screenshot wegen der Grafik.

Leider blicke ich gerade nicht so durch, was ich als nächstes machen muss

Beitrag von Basti Wolf vom 19. Januar 2022, 11:27

Wie schon geschrieben, würde ich mich als erstes um die Grafik küm System auch mit der Grafikbeschleunigung nutzen kannst und nicht nur 1 Wlan, Sound und ACPI in dieser Reihenfolge.

Also Grafik:

1. die richtige IG Plattform für den System finden, dafür kannst du google nu

Beitrag von A3TiX vom 19. Januar 2022, 11:38

Das müsste die richtige IG Plattform sein richtig?

02001616 AAPL,ig-Platform-id

16160002 ist die Device-id

Beitrag von Basti Wolf vom 19. Januar 2022, 11:47

Das ist korrektst zufällig bei mir identisch, sodass das du mal meine S iGpu testen kannst. Tausche deine Aktelle config.plist gegen die hier a und erneut einen Screenshot von "über meinen Mac". Dran denken die cor als solches zu benennen.

Wichtig ist immer beim Basteln einen Notfall Bootsick bereit zu haben, schief gehen, dass du wieder ins System kommst.

Beitrag von A3TiX vom 19. Januar 2022, 11:53

Also, habe deine Config richtig benannt, in die EFI von der Festplatte zeigt er kurz den Apfel mit Ladebalken und schmiert dann in einen Blackscre

Beitrag von Basti Wolf vom 19. Januar 2022, 12:00

Hast du die andere Config auch umbenannt, sodass es nur eine wirklic angehängte) gibt?

Mir Bilder und Screenshots sowie detaillierten Beschreibungen hilfst du wi

EDIT: du hast doch nicht 100% die identische. ich erstell dir nochmal eine n

Beitrag von A3TiX vom 19. Januar 2022, 12:06

Ja ich habe deine Config.plist richtig benannt und die alte in den Papierk Sicherung davon gemacht)

Dann der Restart und er läuft vom Text her durch, ich sehe kurz den Apfel in der richtigen Auflösung und dann wird der Bildschirm schwarz ist aber noc

Wovon bräuchtest du ein Bild oder einen Screenshot?

Beitrag von Basti Wolf vom 19. Januar 2022, 12:28

Ok verstehe

Tausch mal in der config.plist unter Device Prob. unter PciRoot(0) Plattform die

06002616

gegen

02001616

Beitrag von A3TiX vom 19. Januar 2022, 12:32

Habe die Werte in deiner Plist wie gesagt geändert, leider gleicher Fehler w

Beitrag von OSX-Einsteiger vom 19. Januar 2022, 12:43

#### [Basti W](https://www.hackintosh-forum.de/user/68582-basti-wolf/)olf

Ich hatte die EFI mit OCAT gebaut . Die Grafik wollte einfach nicht

Edit:

[A3T](https://www.hackintosh-forum.de/user/72939-a3tix/)iX

Kannst du im BIOS wegen der Intel Grafik (IGLPVUM) Tpwresa elionstellen

Beitrag von Basti Wolf vom 19. Januar 2022, 12:52

[OSX-Einste](https://www.hackintosh-forum.de/user/53489-osx-einsteiger/) $\hat{P}$ glees gut ist ja absolut lmeet tkimdas grade selbst iwie, dass die nich

Edit: die patches und die ig müsste aber passen ;/

Beitrag von A3TiX vom 19. Januar 2022, 12:59

Das was ich eben geschrieben habe mit dem EFI Ordner ist ja quatsch de Das BIOS gibt leider nicht viel her bei dem Thinkpad

EDIT: Log hab ich angehangen (Alte Config.Plist) im VESA Modus

Beitrag von Basti Wolf vom 19. Januar 2022, 13:41

Hab grade mal im Netz recherchiert und einen detaillierten Plan von deinem schau mal bei den Tomaten im Forum. Gib einfach mal bei google lenovo x ein. 1. Link

dort wird die 0x16260006 als ig verwendet

und die hatte ich auch so in der ersten config eingebunden

Check nochmaBiobise Einstellungen

EDIT: hier habe ich auch etwas sehr interessantes gefunden

[Lenovo X1 Carbon 3the Gen. i7-5600U](https://www.hackintosh-forum.de/forum/thread/41389-lenovo-x1-carbon-3the-gen-i7-5600u-2the-baustelle/?pageNo=4) - 2the Baustelle

evtl kann Adrikturuhselfen

edit: habe mal deinen Titel angepasst

Beitrag von A3TiX vom 20. Januar 2022, 09:42

Danke dir erstmal für deine Hilfe.

Ja ich denke auch eher, dass es momentan am BIOS liegt.

Werde mich da als erstes drum kümmern und dann nochmal mit deiner urs booten.

Melde mich dann hier nochmal wenn ich was erreicht habe

EDIT: Habe das Bios jetzt wie folgt eingestellt: (Die Tabe [https://github.com/duszmox/ThinkPad-X1C4-](https://github.com/duszmox/ThinkPad-X1C4-macOS-OpenCore)macOS-OpenCore )

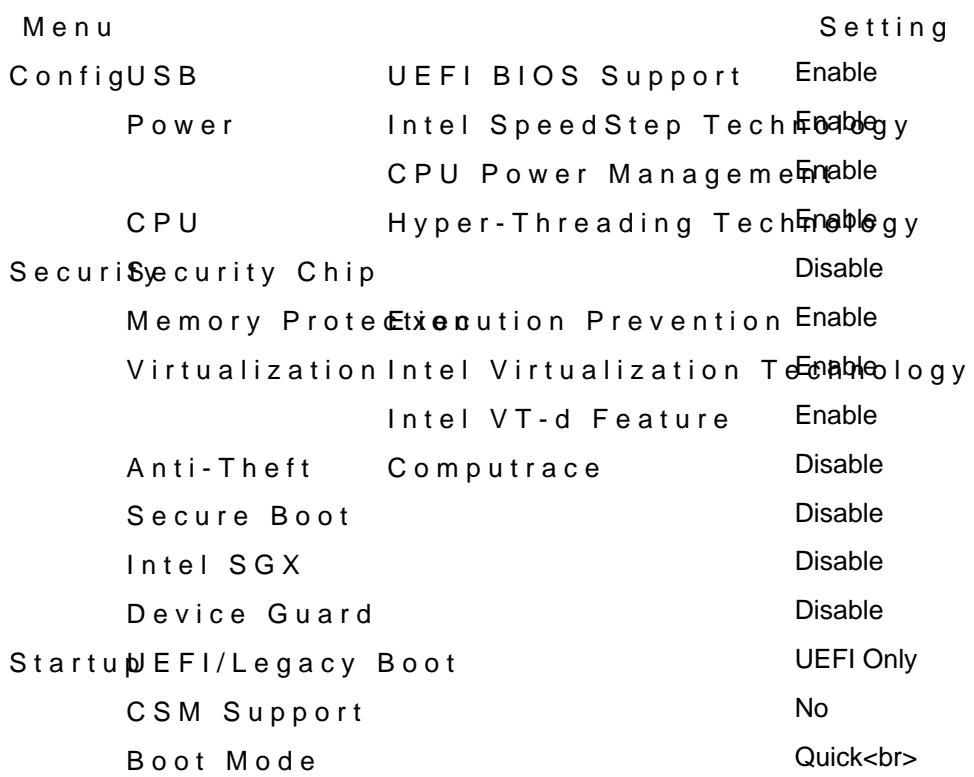

Probiere jetzt nochmal ob vielleicht noch die falsche ig drin ist

EDIT: Ne war die richtige drin... ich verstehe es nicht gerade, wieso er nich

EDIT Basti Woch habe mir jetzt nach dem Tutorial von den Tomaten eine Clo aber leider findet er trotz apfsdriverloader.efi die ich mit installiert habe, r nicht. Woran kann das liegen?

Beitrag von Basti Wolf vom 20. Januar 2022, 10:20

Mir fällt da grade was ein & setzt mal im bios den csm Support auf nochmal mit der oc Efi und der ersten Config, die ich dir geschickt hatte

clover hatte ich schon ewig nicht mehr in Benutzung, da halte ich mich m eher zurück.

Beitrag von grt vom 20. Januar 2022, 13:10

# [Zitat von Bast](https://www.hackintosh-forum.de/forum/thread/55731-lenovo-x1-gen-3-feintuning/?postID=735087#post735087)i Wolf

den csm Support auf yes

wollte ich auch schon sagen.. bei haswell und broadwell ist das meist n vorübergehend/testweise mal die virtualisierung abschalten. manchmal zickt fehlt das richtige bootargument (hab ich gerade nicht parat, welches das war

EDITH: die acpi-errors von screenshot im ersten beitrag kommen vom akku daher, dass wohl ein kext für den akku vorhanden ist (smcbattery zusätzlich dazu ein batterypatch benötigt wird.

lasst erstmal den smcbatterymanager weg, und geht das an, wenn die gelöst sind.

Beitrag von A3TiX vom 20. Januar 2022, 17:44

[Zitat von Bast](https://www.hackintosh-forum.de/forum/thread/55731-lenovo-x1-gen-3-feintuning/?postID=735087#post735087)i Wolf

Mir fällt da grade was ein & setzt mal im bios den csm Support auf dann nochmal mit der oc Efi und der ersten Config, die ich dir geschickt ha

clover hatte ich schon ewig nicht mehr in Benutzung, da halte ich mi Aussagen eher zurück.

Hi Basti,

ich lasse das mit Clover auch bleiben

Hab CSM eingeschaltet und mit deiner ersten .plist Datei gebootet. Le Blackscreen.

Laut einem Amerikaner aus der Szene habe ich folgendes erfahren (Siehe 2 ich nach pre-**allod** im BIOS gesucht. Bin aber nicht fündig geworden. Er me sollte unter devices den "framebuffer-stolenmem" auskommentieren mit # sov

Was sagt ihr dazu?

EDIT: Habe mit CSM on und den Auskommentierungen vom Ami gearb folgendes Bild

Zitat von Ami aus Discord

1. Since your display is 1440p, the stolenmem and fbmem patches limit capabilities - which could be the source of your black screen H patches are used to bypass a kernel panic when you do not have alloDVMTY ou can try removing them, but if you get a kernel panic, yo have to try patching your BIOS to liDtVtM To a plrue ee at bloc 24 -> 96 MB

Beitrag von grt vom 20. Januar 2022, 18:16

oft klappts doch, wenn man wartet. und zwar lange, und mit vielen erroranze wenn du den smcbatterymanager.kext (oder voodoobattery oder was auch im im kextordnervsteckt) deaktivierst, dann gehts ohne die fehlermeldungen.

Beitrag von Basti Wolf vom 20. Januar 2022, 18:17

Ich denk, wir sind gar nicht so falsch, denn laut deiner Beschreibung, boo dann halt nur schwakraznnst du den Laptop mal beim booten an einen Monito Beitrag von A3TiX vom 20. Januar 2022, 18:51

Ja also der Apfel kommt und dann geht dieser Weg, der Bildschirm leuchtet a

EDIT:

OSX Einsteiger hatte mir den Tipp gegeben die Auflösung auf dem Laptop zu

Leider klappt das bisher noch nicht so ganz. Die Auflösungen funktionieren alle nicht.

Aber die iGPU scheint jetzt zu funktionieren

Aktueller Stand: Habe den Bildschirm (integriert) gespiegelt auf de gescheit arbeiten kann

Beitrag von Basti Wolf vom 20. Januar 2022, 18:57

Was hast du denn jetzt gemacht, dass er duSnoche bonosohtet Bitte von über meine Mac

Beitrag von A3TiX vom 20. Januar 2022, 19:05

[Zitat von Bast](https://www.hackintosh-forum.de/forum/thread/55731-lenovo-x1-gen-3-feintuning/?postID=735130#post735130)i Wolf

Was hast du denn jetzt gemacht, dass er duSnoche bonsoltet Bitte von über meinen Mac

Also OSX-Einsteiger hatte mir empfohlen seine device Settings zu nel gerne nochmal nen Screenshot von nachreichen.

Außerdem sollte ich die Drei Kexte von seinem Screenshot deaktivieren. ( auf False setzen sollen)

Beitrag von Basti Wolf vom 20. Januar 2022, 19:10

Lad mal bitte die aktuelle Ediahochag das doch nicht an der igpu sondern am

igpu läuft nun

Beitrag von A3TiX vom 20. Januar 2022, 19:14

Ja Basti, die iGPU läuft gut, das Problem ist aber dass der Laptop kein Bild Kriegen wir das noch behoben?

Im Anhang ist jetzt die aktuell verwendete EFI und ein Screenshot von den D

Beitrag von Basti Wolf vom 20. Januar 2022, 19:17

Also Übergangslösung war jetzt den Laptop mit den entsprechenden Einträ den Monitor hängen warum die ohne den Monitor kein Bild zeigt ist mir ein R

Beitrag von A3TiX vom 20. Januar 2022, 19:22

Genau. Man müsste nur rausfinden wieso der integrierte Laptop Monitor schw

EDIT: mit dem Bootarg: igfxonln=1 funktioniert der kleine Bildschirm leider v

Beitrag von Basti Wolf vom 20. Januar 2022, 19:31

[gr](https://www.hackintosh-forum.de/user/8470-grt/)t hast du eine Idee

Beitrag von A3TiX vom 20. Januar 2022, 20:20

Mit der ig-platform-id 02001616 und dem boot arg funktioniert es leider Laptop-Bildschrim. Auf dem externen Monitor alles wie gehabt am Laufen

#### EDIT:

Habe schon mit der SSDT-ALS0 gearbeitet sowie mit dem SMCLightSen funktioniert.

Folgende zusätzliche Bootargs habe ich auch noch drin:

-igfxbls sowie igfxonln=1

Ich verstehe nicht wieso es im VESA Modus mit 14MB Grafikspeicher ge Monitor, aber im normalen Betrieb mit 2048mb Grafikspeicher bleibt der und ich muss einen FullHD Monitor über HDMI anschließen.

Beitrag von A3TiX vom 20. Januar 2022, 20:26

Hallo,

ich verzweifle im Moment leider mit meinem Thinkpad X1 Carbon 3rd Gen.

Es hat ein 2560x1440 IPS Touch Display und ich kriege dieses Interne Displa

Habe schon mit der SSDT-ALS0 gearbeitet sowie mit dem SMCLightSen funktioniert.

Folgende zusätzliche Bootargs habe ich auch noch drin:

-igfxbls sowie igfxonln=1

Ich verstehe nicht wieso es im VESA Modus mit 14MB Grafikspeicher ge Monitor, aber im normalen Betrieb mit 2048mb Grafikspeicher bleibt der und ich muss einen FullHD Monitor über HDMI anschließen.

Weiß da vielleicht wer was? Wäre toll

Kann auch gerne die aktuelle EFI anfügen wenn das hilft.

BITTE LÖSCHEN

Beitrag von Basti Wolf vom 20. Januar 2022, 20:32

Arbeit hier jetzt noch jemand anderes mit? Ist sehr undurchsichtig, macht.. bitte nichts hinter den Kulissen bereden etc das verwirrt nicht verfehlt auch komplett den Sinn des Forums, so evtl Lösungsansätze f sichtbar werden, sondern hinter verschlossenen Toren schlummern

Beitrag von al6042 vom 20. Januar 2022, 20:33

# [A3T](https://www.hackintosh-forum.de/user/72939-a3tix/)iX

Wenn du den Titel des Threads änderst, benötigst du den zweiten, gleichen Thema nicht mehr.

Ich habe das hier mal zusammen geführt!

Beitrag von A3TiX vom 22. Januar 2022, 16:15

#### [Zitat von al](https://www.hackintosh-forum.de/forum/thread/55731-lenovo-x1-gen-3-feintuning-aktuelles-problem-interner-bildschirm-geht-nicht/?postID=735151#post735151)6042

# [A3T](https://www.hackintosh-forum.de/user/72939-a3tix/)iX

Wenn du den Titel des Threads änderst, benötigst du den zweiten, neuen gleichen Thema nicht mehr.

Ich habe das hier mal zusammen geführt!

Hi, du kannst das andere Thema gern@almönsckhöenmen wir das hier weiter klären. Tut mir leid, dass ich ein neues erstellt habe.

[Basti W](https://www.hackintosh-forum.de/user/68582-basti-wolf/)oldh arbeite GST at Einsteigeer discord. Aber wir lassen die Ideen natürlich immer einfließen und ich teile den aktuellen Stand ja immer.

Aktueller Stand ist folgende EFI. Leider geht der Bildschirm vom Laptop imm

EDIT: Könnten vielleicht die Framebuffer con0, con1, con2 das Problem sein die mal aus dem PciRoot(0x0)/Pci(0x2,0x0) raus nehmen? Darauf komm Connectors im Hackintool irgendwas nicht stimmt...

-> die Framebuffer komplett rausnehmen endet auch im Blackscreen

[\[Anleitung\] iGPU - Framebuffer patching & Blackscreen Proble](https://www.hackintosh-forum.de/forum/thread/51190-anleitung-igpu-framebuffer-patching-blackscreen-problem-beheben-für-clover-und-o/)m behe [OpenCo](https://www.hackintosh-forum.de/forum/thread/51190-anleitung-igpu-framebuffer-patching-blackscreen-problem-beheben-für-clover-und-o/)re

Hatte die Anleitung versucht durchzuarbeiten aber irgendwie mach ich da wa

EDIT2: habe mal die ioreg datei hochgeladen von meinem PC

EDIT3: Der Monitor läuft endlich. habe es mit EDID Patching geschafft! Au Connectors aus gepatcht.

Das habe ich hier geleut ind ePhatch

Internet läuft auch das hab ich mit der Airportitlwm.kext geschafft